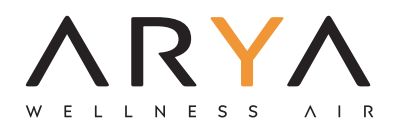

# MANUALE D'USO USER MANUAL | MANUAL DE USUARIO | BENUTZERHANDBUCH

**WIFI** 

IT | EN | ES | DE

**Linee guida operative.** Si prega di prendere di seguito le semplici istruzioni delle linee guida come riferimento.

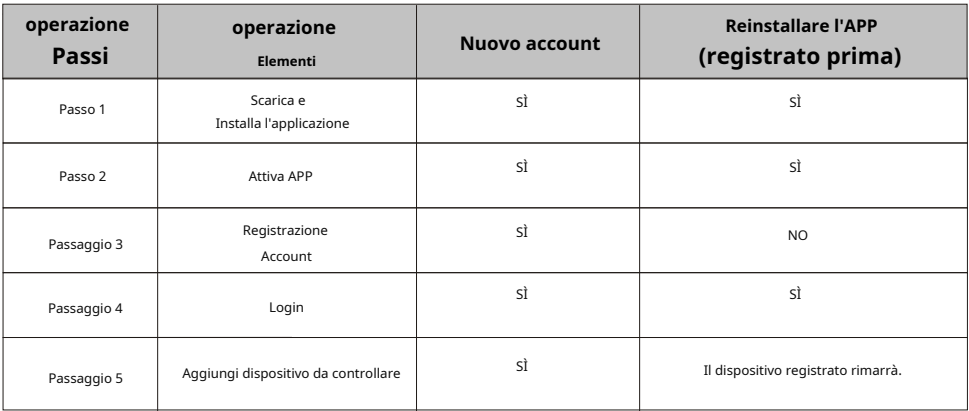

#### *Nota:*

*Se hai registrato l'account e aggiunto il dispositivo in precedenza, quando reinstalli nuovamente l'APP e accedi, il dispositivo precedentemente aggiunto rimarrà.*

#### Attenzione FCC (ID FCC: 2AJCLTWAC-TYWFS)

Questo dispositivo è conforme alla parte 15 delle norme FCC. Il funzionamento è soggetto alle seguenti due condizioni:

(1) questo dispositivo non può causare interferenze dannose

(2) questo dispositivo deve accettare qualsiasi interferenza ricevuta, comprese le interferenze che potrebbero causare un funzionamento indesiderato.

Eventuali cambiamenti o modifiche non espressamente approvati dalla parte responsabile della conformità potrebbero annullare l'autorità dell'utente a utilizzare l'apparecchiatura.

Nota: questa apparecchiatura è stata testata ed è risultata conforme ai limiti per un dispositivo digitale di classe B, ai sensi della parte 15 delle norme FCC. Questi limiti sono progettati per fornire una protezione ragionevole contro le interferenze dannose in un'installazione residenziale. Questa apparecchiatura genera utilizza e può irradiare energia a radiofrequenza e, se non installata e utilizzata secondo le istruzioni, può causare interferenze dannose alle comunicazioni radio. Tuttavia, non vi è alcuna garanzia che non si verifichino interferenze in una particolare installazione. Se questa apparecchiatura causa interferenze dannose alla ricezione radiofonica o televisiva, che possono essere determinate accendendo e spegnendo l'apparecchiatura, l'utente è incoraggiato a provare a correggere l'interferenza adottando una o più delle seguenti misure:

- Riorientare o riposizionare l'antenna ricevente.

- Aumentare la distanza tra l'apparecchiatura e il ricevitore.

- Collegare l'apparecchiatura ad una presa su un circuito diverso da quello a cui è collegato il ricevitore.

- Consultare il rivenditore o un tecnico radio/TV esperto per assistenza. La distanza tra utente e dispositivo non deve essere inferiore a 20 cm.

# **CONTENUTI**

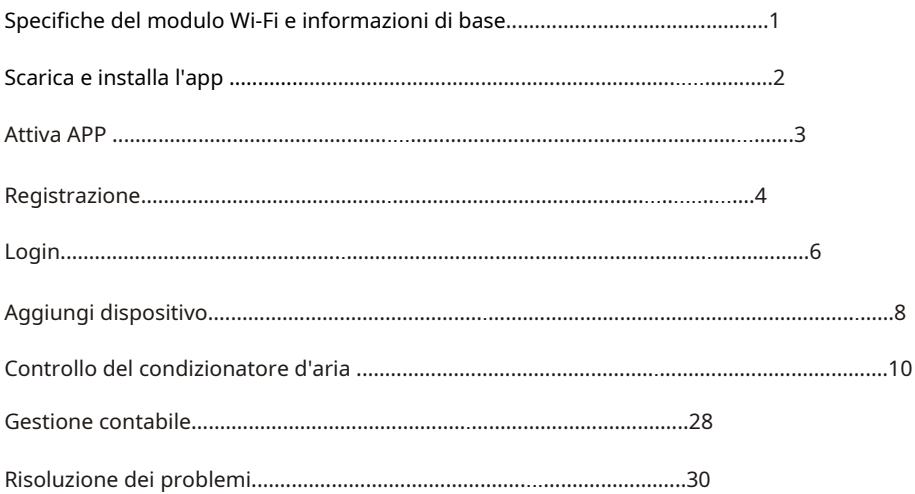

#### **1. Specifiche minime su uno smartphone:**

Versione Android 5.0 o successiva Versione IOS 9.0 o successiva

#### **2. Parametri di base per il modulo Wi-Fi**

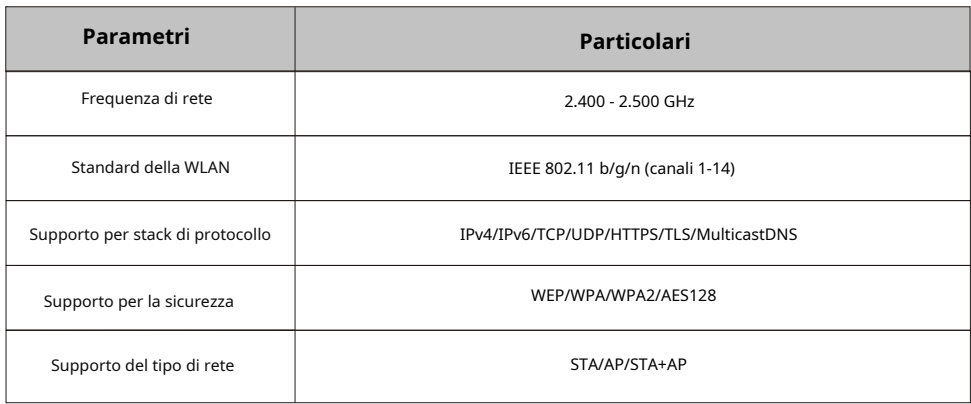

#### **3. Posizione e aspetto del modulo Wi-Fi nell'unità interna**

Aprire il pannello frontale, il modulo Wi-Fi è vicino al coperchio della scatola elettrica o sul pannello.

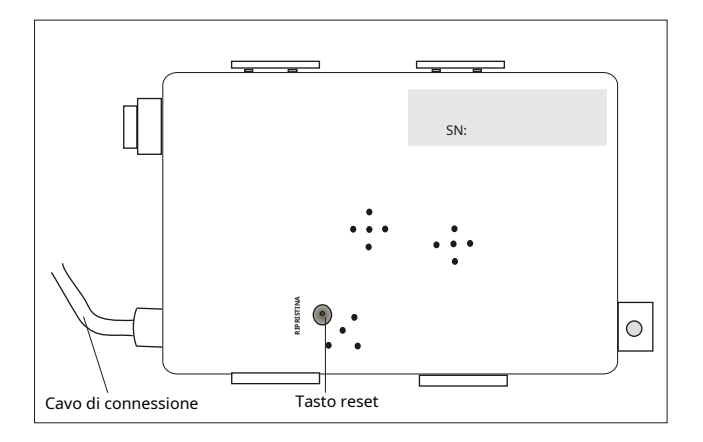

## **Scarica e installa l'app**

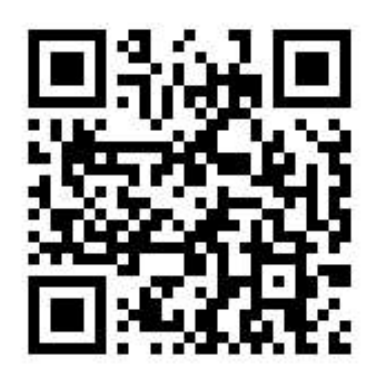

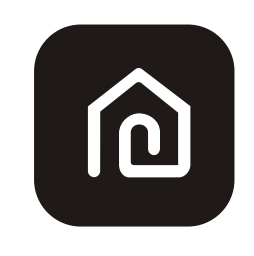

**SmartLife-SmartHome** 

#### **Per smartphone Android**

Metodo 1: eseguire la scansione del codice QR, scaricare e installare l'APP.

Metodo 2: apri il "Play Store" di Google sul tuo smartphone e cerca "SmartLife-SmartHome", caricare e installare l'APP.

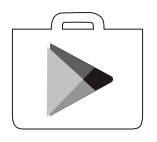

#### **Per smartphone IOS**

Metodo 1: scansiona il codice QR e segui i suggerimenti per accedere a "AppStore", scarica e installare l'APP. Metodo 2: Apri "AppStore" di Apple sul tuo smartphone e cerca "SmartLife-SmartHome", scarica e installa l'APP.

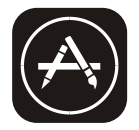

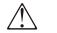

**Nota:**

**Si prega di abilitare i permessi di Archiviazione/Posizione/Fotocamera per questa APP durante l'installazione. Altrimenti avrà alcuni problemi durante il funzionamento.**

## **Attiva APP**

#### **La prima volta che l'app viene utilizzata, sarà necessario attivarla.** 1. Avvia

l'APP "SmartLife-SmartHome" sul tuo smartphone.

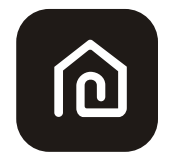

**SmartLife-SmartHome**

Metodo 1: tocca il pulsante "Scansione" e scansiona il codice QR Attiva

Metodo 2: tocca "o inserisci il codice di attivazione" nella parte inferiore dello schermo, quindi inserisci il codice di attivazione e tocca "CONFERMA".

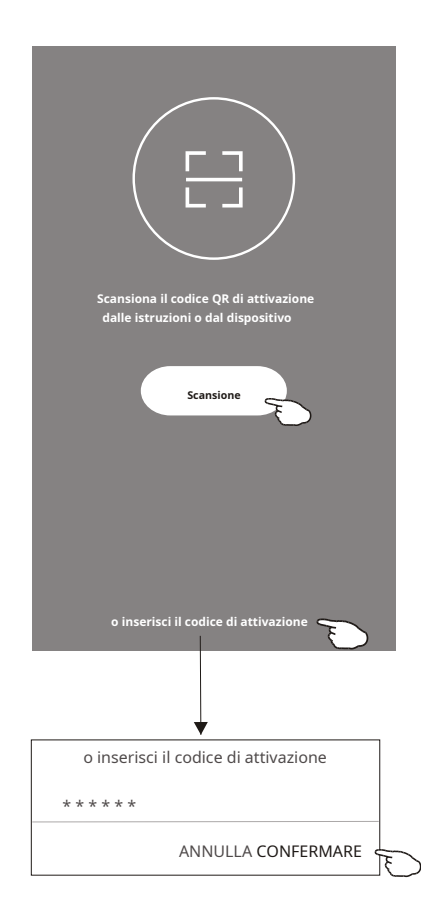

Attiva il codice QR e il codice di attivazione

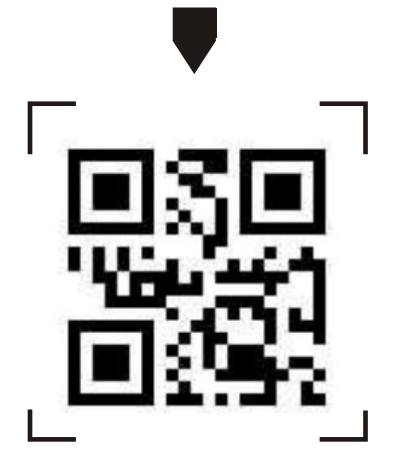

Nota: Senza il codice QR o il codice di attivazione, non puoi attivare l'APP e utilizzarla, tienili al sicuro.

### **Registrazione**

- 1. Se non hai un account, tocca il pulsante "Registrati".
- 2. Leggi l'Informativa sulla privacy e tocca "Accetto".

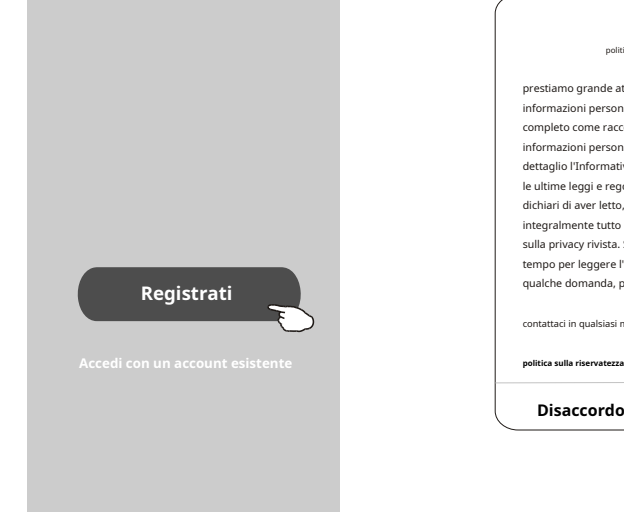

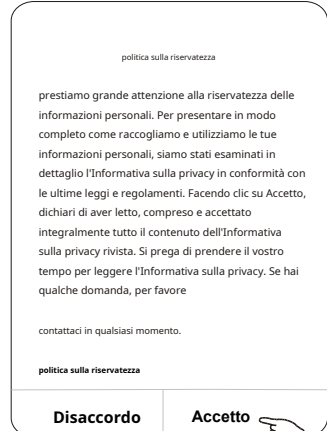

3.Tocca ">" e scegli il paese.

- 4.Inserisci il tuo indirizzo e-mail.
- 5.Tocca il pulsante "Ottieni codice di verifica".

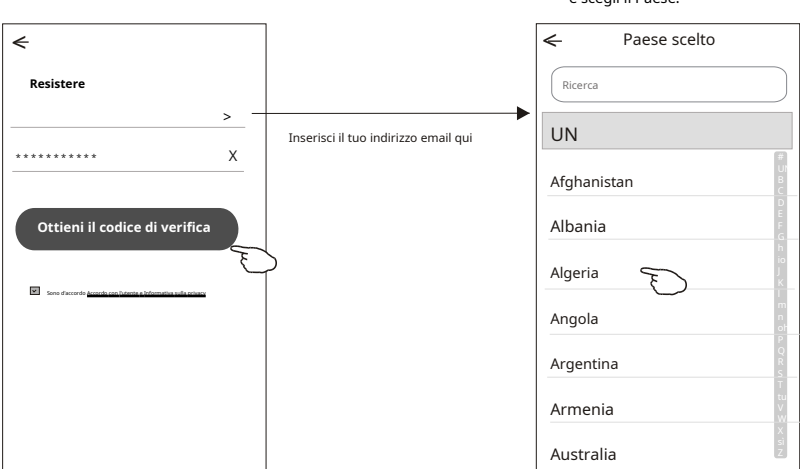

Cerca il paese o fai scorrere lo schermo su/giù per trovare e scegli il Paese.

### **Registrazione**

- 6. Inserire il codice di verifica ricevuto dall'e-mail.
- 7. Impostare la password con 6-20 caratteri inclusi caratteri e numeri.
- 8. Tocca "Fine".

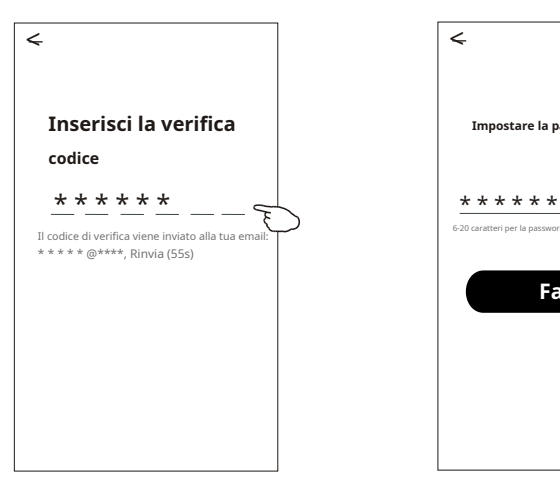

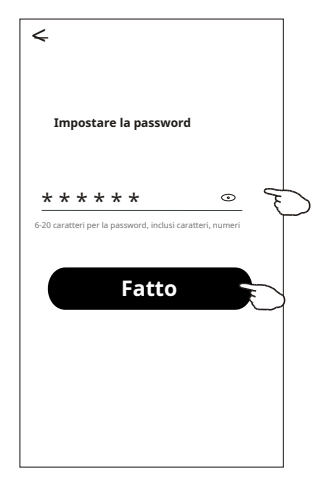

### **Login**

- 1. Tocca "Accedi con un account esistente".
- 2. Inserire l'account e la password registrati.
- 3. Toccare il pulsante "Accedi".

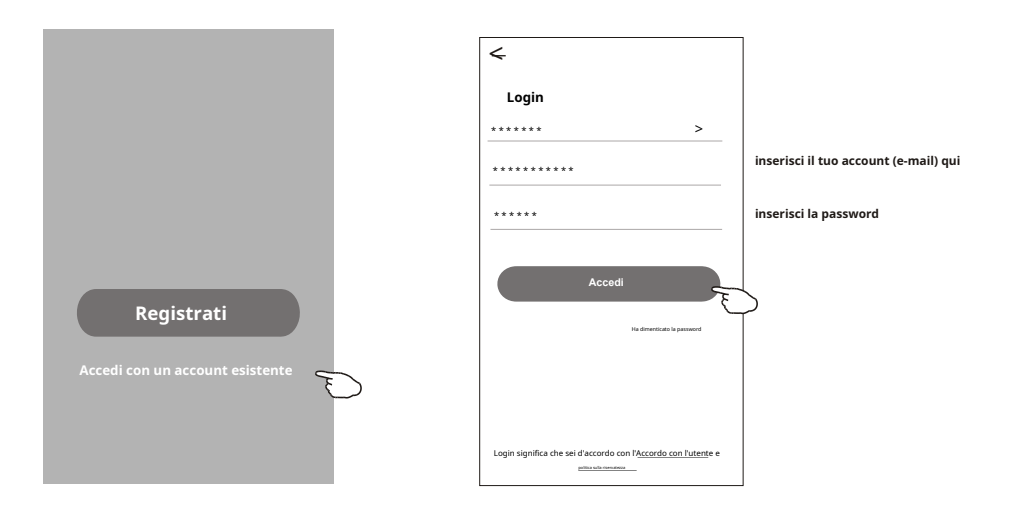

### **Login**

### **La prima volta che si utilizza l'APP, è necessario Crea famiglia:**

- 4. Tocca "Crea famiglia".
- 5. Fai un nome per la famiglia.
- 6. Impostare la posizione.
- 7. Scegli le stanze predefinite o aggiungi nuove stanze.
- 8. Toccare "Fatto" e "Completato".

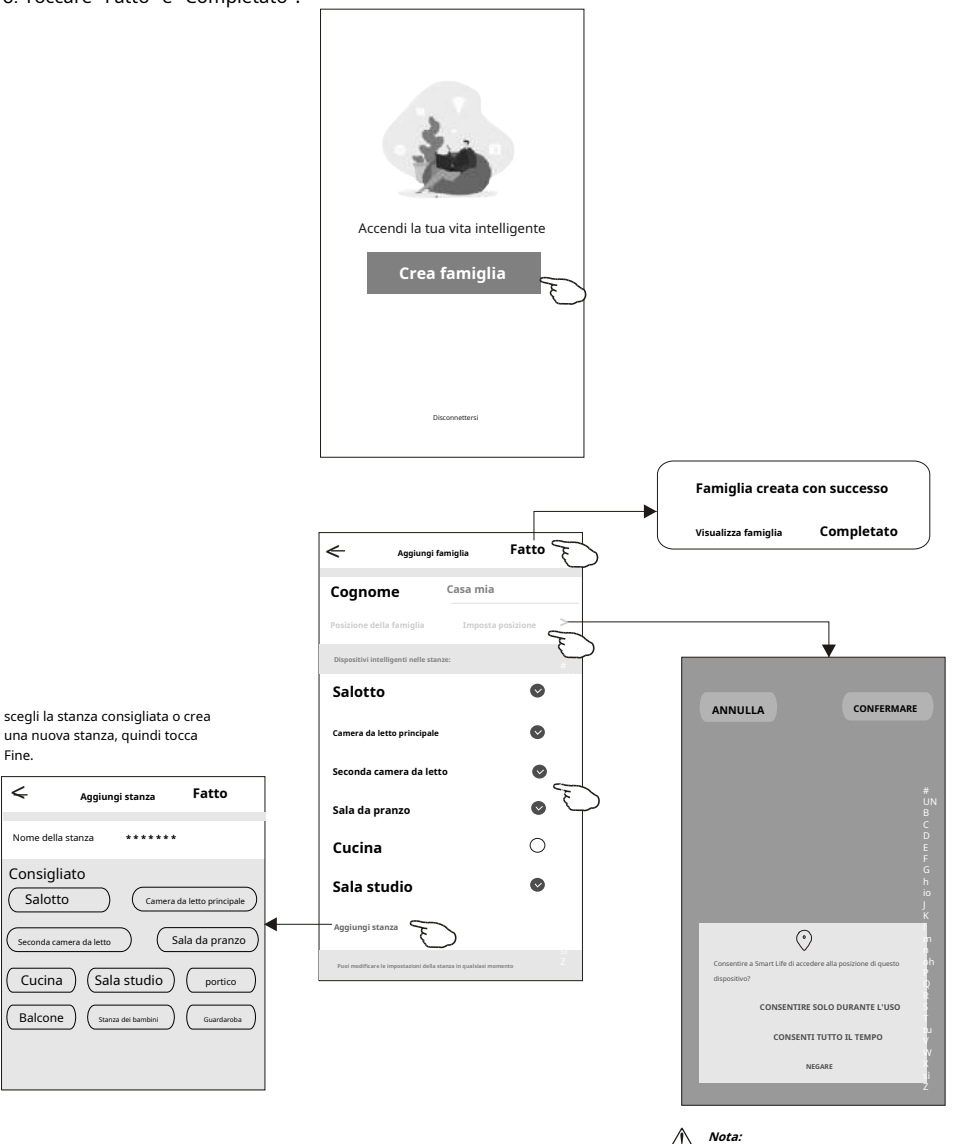

una nuova stanza, quindi tocca Fine.  $\leq$ 

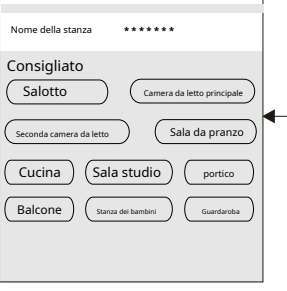

**L'app può aprire la mappa sul tuo telefono e puoi impostare la posizione in cui ti trovi.**

### **Login**

#### **Hai dimenticato la password**

#### **Se hai dimenticato la password o vuoi reimpostare la password, procedi come segue:**

1.Tocca "Password dimenticata".

**codice**

Il codice di verifica viene inviato alla tua email: \* \* \* \* \* \* \* \* \* \* \* , Reinvia (55s)

2.Inserisci il tuo account (indirizzo e-mail) e tocca il pulsante "Ottieni codice di verifica".

3.Inserisci il codice di verifica ricevuto dalla tua e-mail.

4.Imposta la nuova password e tocca il pulsante "Fine".

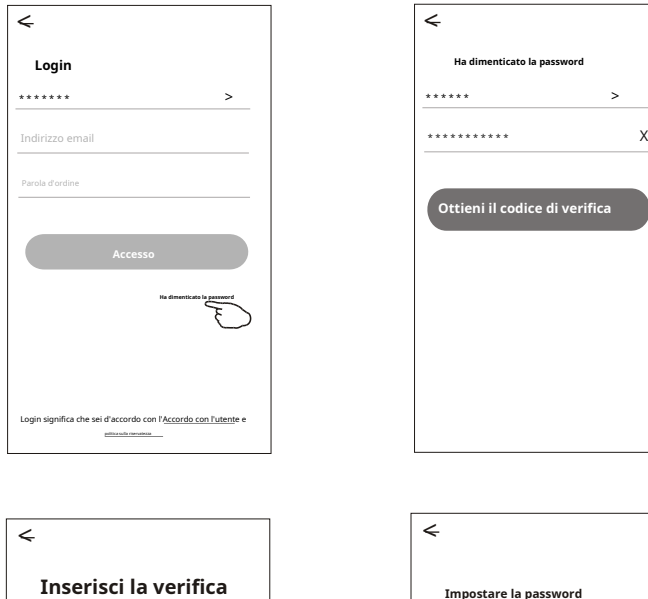

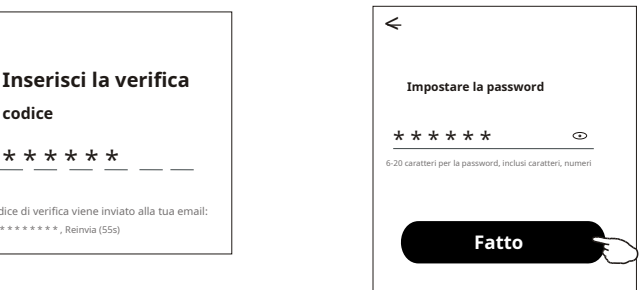

 $\overline{\tau}$ 

#### **Sono disponibili 2 modalità CF (connessione rapida) e AP (punto di accesso) per l'aggiunta del dispositivo.**

#### **Modalità CF**

- 1. Accendere l'unità interna, non è necessario avviare il condizionatore d'aria.
- 2. Fai clic su "+" nell'angolo in alto a destra della schermata "Home" o tocca "Aggiungi dispositivo" nella stanza che non ha dispositivi.
- 3. Toccare il logo "Condizionatore split".
- 4. Inserire la password del Wi-Fi che è la stessa del tuo smartphone connesso, quindi toccare "Avanti".
- 5. Seguire i commenti nella schermata successiva per ripristinare il modulo Wi-Fi, quindi selezionare "Conferma il ripristino del dispositivo" e toccare "Avanti".
- 6. Puoi vedere la percentuale del processo di connessione, allo stesso tempo PP","SA","AP" che brilla a turno sul display interno.

"PP" significa "Ricerca nel router"

- "SA" significa "connesso al router"
- "AP" significa "connesso al server"

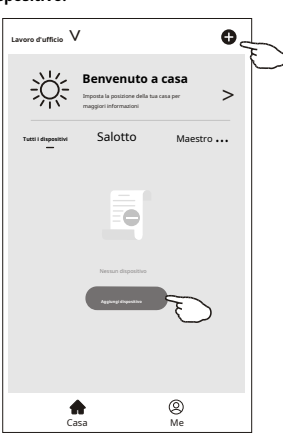

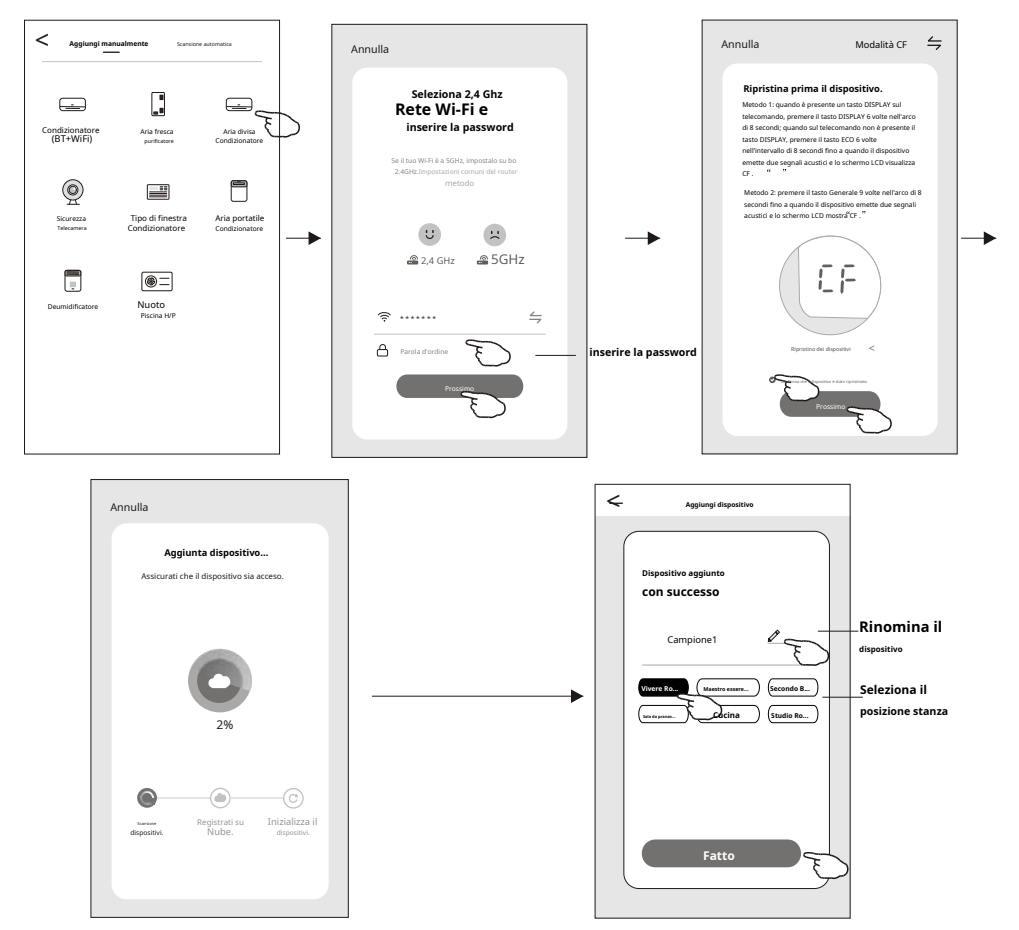

#### **Esistono 2 metodi per aggiungere il dispositivo.**

#### **Modalità 2-AP**

- 1. Accendere l'unità interna, non è necessario avviare il condizionatore d'aria.
- 2. Fai clic su "+" nell'angolo in alto a destra della schermata "Home" o tocca "Aggiungi dispositivo" nella stanza che non ha dispositivi.
- 3. Tocca il logo "Condizionatore diviso".
- 4. Inserire la password del Wi-Fi che è la stessa del tuo smartphone connesso, quindi toccare "Avanti".
- 5. Tocca nell'angolo in alto a destra e scegli "Modalità AP" quindi seguire i commenti sullo schermo per ripristinare il modulo Wi-Fi, quindi selezionare "Conferma il ripristino del dispositivo" e toccare "Avanti".
- 6. Leggere attentamente le istruzioni e toccare "Connetti ora".
- 7. Nella schermata delle impostazioni di rete, seleziona "SmartLife-\*\*\*\*" e tocca"< ".
- 8. Puoi vedere la percentuale del processo di connessione, allo stesso tempo "PP","SA","AP" si illumina a turno sul display interno.
	- "PP" significa "Ricerca nel router"
	- "SA" significa "connesso al router"
	- "AP" significa "connesso al server"

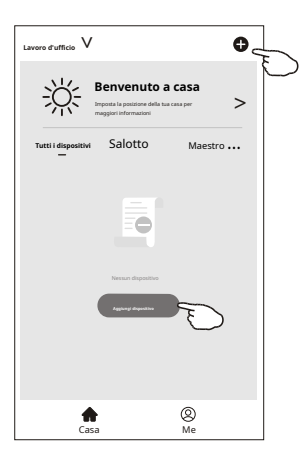

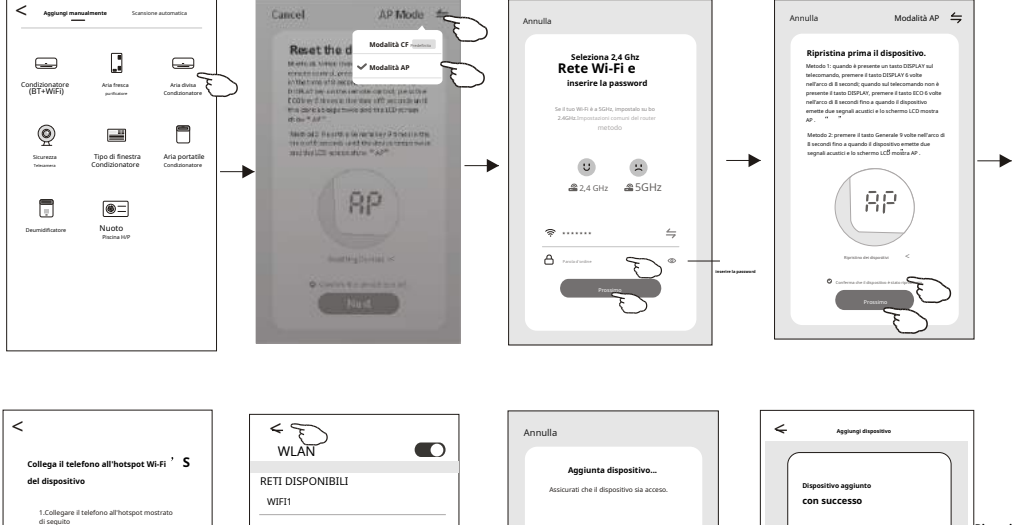

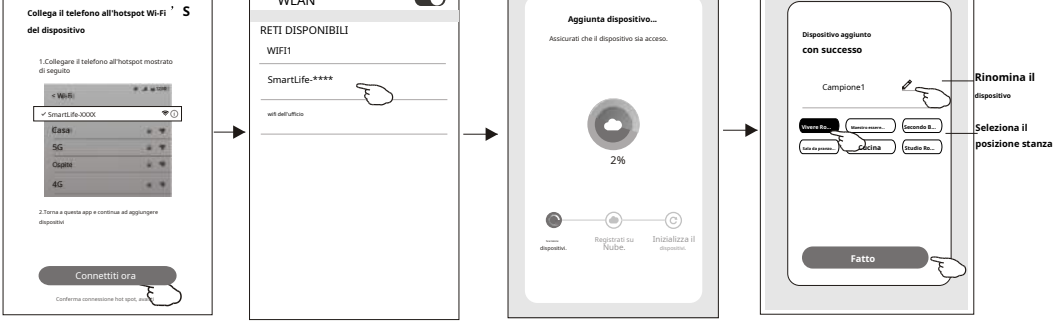

**La schermata di controllo del dispositivo apparirà automaticamente dopo aver aggiunto il dispositivo.**

**La schermata di controllo del dispositivo verrà visualizzata manualmente toccando il nome del dispositivo nella schermata iniziale.**

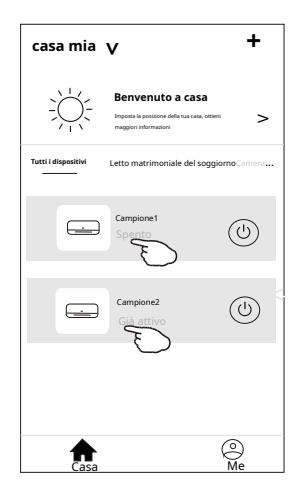

#### Nota:

Esistono due diverse forme di controllo basate su software diversi o firmware del modulo Wi-Fi. Si prega di leggere attentamente il manuale basandosi sull'interfaccia di controllo reale.

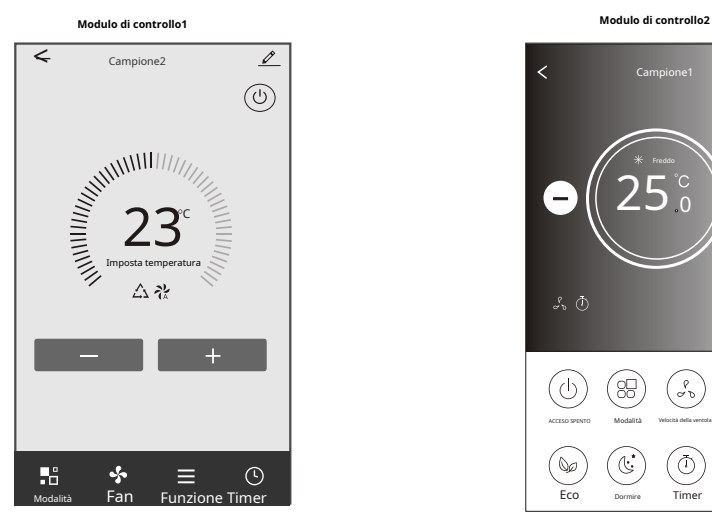

![](_page_12_Figure_8.jpeg)

#### **L'interfaccia di controllo principale**

![](_page_13_Figure_2.jpeg)

#### **impostazione modalità**

- 1. Toccare Modalità per far apparire la schermata Modalità.
- 2. Selezionare una delle modalità Feel/Cool/Heat/Dry/Fan.
- 3. Toccare un punto qualsiasi intorno alla temperatura impostata per annullare l'impostazione della modalità.

![](_page_14_Picture_5.jpeg)

#### **seleziona la velocità della ventola**

- 1. Toccare Fan per far apparire la schermata Fan.
- 2. Selezionare una delle velocità della ventola Alta/media/Bassa/Auto.
- 3. Toccare un punto qualsiasi intorno alla temperatura impostata per annullare la selezione.

![](_page_14_Picture_10.jpeg)

#### **Impostazione della funzione**

- 1. Toccare Funzione per far apparire la schermata Funzione.
- 2. Selezionare una delle funzioni Sleep/Turbo/ECO.
- 3. Selezionare SU-GIU/SINISTRA-DESTRA per l'oscillazione automatica con direzione SU-GIU/SINISTRA-DESTRA.
- 4. Toccare un punto qualsiasi intorno alla temperatura impostata per annullare l'impostazione della funzione.

![](_page_15_Picture_6.jpeg)

#### **Aggiunta timer**

- 1.Toccare Timer per far apparire la schermata Aggiungi timer.
- 2.Toccare Aggiungi timer.

![](_page_15_Picture_10.jpeg)

![](_page_15_Picture_11.jpeg)

#### **Aggiunta timer**

- 3. Selezionare l'ora, selezionare i giorni di ripetizione e Timer on/off.
- 4. Selezionare Modalità/Velocità ventola/Funzione e selezionare la temperatura di impostazione per Timer on.
- 5. Toccare Salva per aggiungere il timer.

![](_page_16_Figure_5.jpeg)

#### **Gestione timer**

- 1. Toccare la barra del timer per modificare il timer come il processo di aggiunta del timer.
- 2. Fare clic sull'interruttore per abilitare o disabilitare il timer.
- 3. Tieni premuta la barra del timer per circa 3 secondi e fai apparire la schermata Rimuovi timer, tocca CONFERMA e rimuovi il timer.

![](_page_16_Picture_266.jpeg)

![](_page_17_Figure_1.jpeg)

#### **L'interfaccia di controllo principale**

#### **Modalità impostazione**

- 1. Toccare il pulsante Modalità.
- 2. Ci sono 5 modalità nella schermata Modalità, toccare un pulsante per impostare la modalità di funzionamento del condizionatore d'aria.
- 3. Tocca il pulsante X per tornare alla schermata di controllo principale.
- 4. La modalità e lo sfondo cambieranno sullo schermo.

![](_page_18_Picture_6.jpeg)

![](_page_18_Figure_7.jpeg)

**Nota:** si prega di leggere i dettagli di ciascuna modalità nel manuale utente per un controllo più confortevole.

#### **selezione della velocità della ventola**

- 1. Toccare il pulsante Velocità ventola.
- 2. Scegli la velocità della ventola desiderata e toccala.
- 3. Tocca il pulsante X per tornare alla schermata di controllo principale.
- 4. Sullo schermo apparirà l'indicatore della velocità della ventola selezionata.

![](_page_18_Figure_14.jpeg)

![](_page_18_Figure_15.jpeg)

![](_page_18_Picture_305.jpeg)

#### **Nota:**

La velocità della ventola può'essere regolato in modalità Dry.

**Nota:** La schermata della velocità della ventola potrebbe apparire leggermente diversa, a seconda del modello di condizionatore. Esempio come di seguito:

![](_page_18_Figure_20.jpeg)

#### **Controllo del flusso d'aria**

- 1. Toccare il pulsante Flusso d'aria di precisione o il pulsante Flusso oscillante.
- 2. Scegli il flusso d'aria desiderato e toccalo.
- 3. Tocca il pulsante X per tornare alla schermata di controllo principale.
- 4. L'indicatore del flusso d'aria selezionato apparirà sullo schermo. **Nota:** Per alcuni modelli senza vento automatico da sinistra a destra, se lo attivi, sentirai un segnale acustico, ma nessuna azione.

![](_page_19_Figure_6.jpeg)

![](_page_19_Figure_7.jpeg)

![](_page_19_Figure_8.jpeg)

**Nota:** La schermata di controllo principale e la schermata del flusso d'aria possono apparire leggermente diverse, a seconda del modello di condizionatore d'aria. Esempio di seguito:

![](_page_19_Figure_10.jpeg)

#### **Funzione ECO**

- 1. Per la funzione Eco, basta toccare il pulsante per attivare la funzione, il pulsante si accenderà e l'indicatore apparirà sullo schermo.
- 2. Toccare di nuovo per disabilitare la funzione.
- 3. Temperatura controllata per alcuni modelli di condizionatori d'aria: in

modalità di raffreddamento, la nuova temperatura impostata sarà  $\,\,\geqslant\,$  26  $\,{}^{\circ}\!{\mathsf{C}}$ . In modalità riscaldamento, la nuova temperatura impostata sarà  $\;\;\leqslant\;$  25  $\degree \textsf{C}$ .

![](_page_20_Figure_6.jpeg)

![](_page_20_Figure_7.jpeg)

![](_page_20_Picture_208.jpeg)

ECO è disabilitato in modalità Fan/ Dry/Auto .

**Nota:** La schermata di controllo principale e il metodo di controllo ECO possono apparire leggermente diversi, a seconda del modello di condizionatore. Esempio di seguito:

![](_page_20_Figure_11.jpeg)

#### **Nota:**

ECO è disabilitato anche in modalità Turbo/Sleep per alcuni modelli di condizionatori.

#### **Funzione Sleep**

- 1. Toccare il pulsante Sospensione.
- 2. Scegli la modalità di sospensione desiderata e toccala.
- 3. Tocca il pulsante X per tornare alla schermata di controllo principale.
- 4. Sullo schermo apparirà l'indicatore della modalità di sospensione selezionata.

![](_page_21_Picture_6.jpeg)

![](_page_21_Figure_7.jpeg)

![](_page_21_Picture_221.jpeg)

Sleep è disabilitato in modalità Fan/ Dry/Auto .

#### **Nota:**

La schermata di controllo principale potrebbe apparire leggermente diversa, a seconda del modello di condizionatore d'aria. Esempio come di seguito:

![](_page_21_Figure_12.jpeg)

![](_page_21_Picture_13.jpeg)

#### **Nota:**

La modalità Sleep è disabilitata anche in modalità Turbo/Sleep per alcuni modelli di condizionatori.

#### **Impostazione Timer(on)**

- 1. Toccare il pulsante Timer.
- 2. Toccare + nell'angolo in alto a destra della schermata principale del Timer.
- 3. Scegli Tempo/Ripeti/Spegni, quindi tocca Salva.
- 4. Il timer (spento) apparirà sulla schermata principale Timer.

![](_page_22_Picture_6.jpeg)

![](_page_22_Picture_7.jpeg)

![](_page_22_Figure_8.jpeg)

![](_page_22_Picture_9.jpeg)

#### 20

#### **Impostazione Timer(off)**

- 1.Toccare il pulsante Timer.
- 2. Toccare + nell'angolo in alto a destra della schermata principale del Timer.
- 3. Impostare ora/data di ripetizione/interruttore (ON)/temperatura/modalità/velocità ventola/flusso d'aria come desiderato e quindi toccare Salva.
- 4. Il timer apparirà sulla schermata principale Timer.

![](_page_23_Picture_6.jpeg)

![](_page_23_Figure_7.jpeg)

![](_page_23_Figure_8.jpeg)

Tocca ripeti> quindi tocca i giorni di ripetizione desiderati o Una volta, quindi tocca Conferma la selezione. < Timer

![](_page_23_Picture_261.jpeg)

schermo per scegliereON<br>e Conferma. **Annulla Interruttore Confermare**

![](_page_23_Figure_12.jpeg)

Toccare Temperatura/Modalità/Velocità ventola/ Flusso d'aria > uno alla volta, quindi impostare come desiderato come menzionato nel capitolo precedente e toccare Conferma l'impostazione.

![](_page_23_Picture_14.jpeg)

#### **Gestione timer**

1. Modificare l'impostazione del timer:

Toccare un punto qualsiasi della barra dell'elenco del timer tranne la barra dell'interruttore per accedere alla schermata delle impostazioni del timer, modificare l'impostazione e quindi toccare salva.

2. Abilitare o disabilitare il timer:

Tocca la parte sinistra dell'interruttore per disabilitare il timer. Tocca la parte destra dell'interruttore per abilitare il timer.

#### 3. Elimina il timer:

Fai scorrere la barra dell'elenco del Timer da destra a sinistra finché non viene visualizzato il pulsante Elimina, quindi tocca Elimina.

![](_page_24_Picture_8.jpeg)

![](_page_24_Picture_9.jpeg)

![](_page_24_Figure_10.jpeg)

#### **Altre funzioni**

1.Toccare il pulsante Altro per attivare funzioni aggiuntive se appare sullo schermo.

![](_page_25_Picture_3.jpeg)

![](_page_25_Picture_4.jpeg)

**Nota: l'aspetto potrebbe essere diverso, alcune icone verranno nascoste se l'aria condizionata non ha questa funzione o non si abilita nella modalità corrente.**

Alcuni modelli di condizionatori d'aria non't avere il pulsante più.

Schermo

Ŷ.

**Beep** 

 $((\infty))$ 

2. Tocca "

3. Tocca "

" per attivare/disattivare l'allarme sonoro durante il funzionamento tramite APP Wi-Fi.

4. Tocca il "  $\left(\sqrt{2}\right)$  " pulsante per attivare la funzione Antimuffa, se disponibile sullo schermo. Anti-muffa

" per accendere/spegnere il display a LED interno.

Dopo lo spegnimento dell'aria condizionata, inizierà ad asciugarsi, ridurrà l'umidità residua e preverrà la muffa, al termine della funzione, si spegnerà automaticamente.

5. Tocca il "  $\left(\bigcap\right)$  " pulsante per attivare/disattivare la funzione salutare, se disponibile sullo schermo. Salute

Attiva la funzione ionizzatore antibatterico. Questa funzione solo per i modelli con generatore di ionizzatore.

6. Toccare il pulsante "Modalità GEN", se disponibile sullo schermo. In questa modalità è possibile scegliere uno dei tre livelli di corrente. Il condizionatore manterrà la corrente adeguata per risparmiare energia.

![](_page_25_Picture_15.jpeg)

![](_page_25_Figure_16.jpeg)

#### **Altre funzioni**

- 7. Toccare il pulsante "Monitoraggio elettricità" se è disponibile sullo schermo.
	- In questa funzione è possibile monitorare il consumo di elettricità del condizionatore d'aria.

![](_page_26_Picture_4.jpeg)

8. Tocca il "  $\left(\mathbb{I}\right)$ " pulsante, se disponibile sullo schermo.

Autopulente

Prenotazione **Temperatura 25 >**

Controllare i dettagli della funzione di autopulizia sul Manuale dell'utente.

9. Toccare il pulsante "8°C Heat" , se disponibile sullo schermo. Questa funzione aiuta a mantenere la temperatura ambiente superiore a 8°C . Controllare i dettagli della funzione 8°C Heat sul Manuale dell'utente.

![](_page_26_Picture_10.jpeg)

 $\ddot{}$ 

٦

10. Toccare il pulsante "Prenotazione" , se disponibile sullo schermo.

È possibile impostare l'ora, ripetere il giorno, la temperatura, la modalità, la velocità della ventola, il flusso d'aria come si desidera e quindi toccare Salva per attivare la funzione. Il condizionatore raggiungerà automaticamente le tue impostazioni all'ora dell'appuntamento.

![](_page_26_Picture_288.jpeg)

### **Altre funzioni**

11.Toccare il pulsante "Autodiagnosi", se disponibile sullo schermo. Il condizionatore d'aria eseguirà automaticamente la diagnosi e indicherà il codice di errore e le istruzioni del problema, se possibile.

![](_page_27_Picture_3.jpeg)

12. Clicca il "  $\left(\sqrt[3]{\right)$  " se è disponibile sullo schermo.

Questa funzione permette al condizionatore di accendere/spegnere automaticamente il display in base all'intensità della luce.

Fotosensibile

Vento Morbido

13. Clicca il "  $\left(\overrightarrow{\boldsymbol{\Xi}}\right)$  " se è disponibile sullo schermo.

In questa funzione, il condizionatore d'aria soffierà un flusso d'aria morbido attraverso i microfori sul deflettore.

### **Dettagli e gestione del dispositivo**

premere

sul formato di controllo o tocca "..." di formato di controllo 2, entra nella schermata dei dettagli del dispositivo.

Qui puoi ottenere alcune informazioni utili e condividere il dispositivo con altri account. Controllare attentamente le seguenti immagini e istruzioni.

![](_page_28_Figure_6.jpeg)

Modulo di controllo1 Modulo di controllo2

![](_page_28_Figure_8.jpeg)

![](_page_28_Picture_206.jpeg)

26

### **Dettagli e gestione del dispositivo**

### **Come condividere i dispositivi con altri account?**

- 1. Tocca "Condivisione dispositivo" e fai apparire la schermata Condivisione dispositivo.
- 2. Tocca "Aggiungi condivisione".
- 3. Seleziona la regione e inserisci l'account che desideri condividere.
- 4. Tocca "Completato", l'account apparirà nella tua lista di condivisione.
- 5. I membri di condivisione ricevuti devono tenere premuto sulla schermata iniziale e scorrere verso il basso per aggiornare l'elenco dei dispositivi, il dispositivo apparirà nell'elenco dei dispositivi.

![](_page_29_Picture_224.jpeg)

![](_page_29_Picture_9.jpeg)

### **Gestione contabile**

#### **Impostazione del profilo dell'account**

![](_page_30_Picture_2.jpeg)

Imposta una password di sequenza per l'avvio dell'APP

28

Disattiva Account  $\longrightarrow$   $\longrightarrow$  Si prega di prestare attenzione a

disattivare l'account

perche tutti i dati verranno cancellati.

- **Gestione della casa (famiglia)**<br>1. Tocca nell'angolo in alto a sinistra della schermata principale e seleziona Gestione casa. Oppure tocca Io e tocca Gestione casa.
- 2. Tocca una delle famiglie nell'elenco e accedi alla schermata Impostazioni familiari.

![](_page_31_Figure_4.jpeg)

3. Impostare la famiglia come i seguenti indicatori.

![](_page_31_Picture_6.jpeg)

### **Avviso**

1. Per migliorare il servizio, sono possibili degli aggiornamenti tecnici dell'APP e quindi alcune voci sul manuale potrebbero differire dall'aspetto attuale dell'app. Fare riferimento alle indicazioni riportate nell'app. 2. L'APP del condizionatore d'aria intelligente può essere modificata senza preavviso per il miglioramento della qualità e può anche essere eliminata a seconda delle circostanze delle aziende produttrici. 3. Nel caso in cui la potenza del segnale Wi-Fi sia indebolita, l'app intelligente potrebbe essere

disconnessa. Quindi assicurati che l'unità interna sia vicina al router wireless.

4. La funzione server DHCP dovrebbe essere attivata per il router wireless.

5. La connessione a Internet potrebbe non riuscire a causa di un problema del firewall. In questo caso, contatta il tuo provider di servizi Internet.

6. Per la sicurezza del sistema dello smartphone e le impostazioni di rete, assicurarsi che l'APP del condizionatore d'aria intelligente sia affidabile.

![](_page_32_Picture_195.jpeg)

### **Risoluzione dei problemi**

![](_page_33_Picture_180.jpeg)

**Operation guideline.** Please take below simple guideline instruction as reference.

*Note If you registered the account and added device before, when you re-install the APP again and login, the added device will remain .*

#### **FCC Caution (FCC ID: 2AJCLTWAC-TYWFS)**

This device complies with part 15 of the FCC Rules. Operation is subject to the following two conditions: (1) This device may not cause harmful interference, and (2) this device must accept any interference received, including interference that may cause undesired operation. Any Changes or modifications not expressly approved by the party responsible for compliance could void the user's authority to operate the equipment.

Note: This equipment has been tested and found to comply with the limits for a Class B digital device, pursuant to part 15 of the FCC Rules. These limits are designed to provide reasonable protection against harmful interference in a residential installation. This equipment generates uses and can radiate radio frequency energy and, if not installed and used in accordance with the instructions, may cause harmful interference to radio communications. However, there is no guarantee that interference will not occur in a particular installation. If this equipment does cause harmful interference to radio or television reception, which can be determined by turning the equipment off and on, the user is encouraged to try to correct the interference by one or more of the following measures:

-Reorient or relocate the receiving antenna.

-Increase the separation between the equipment and receiver.

-Connect the equipment into an outlet on a circuit different from that to which the receiver is connected.

-Consult the dealer or an experienced radio/TV technician for help.

The distance between user and device should be no less than 20cm.